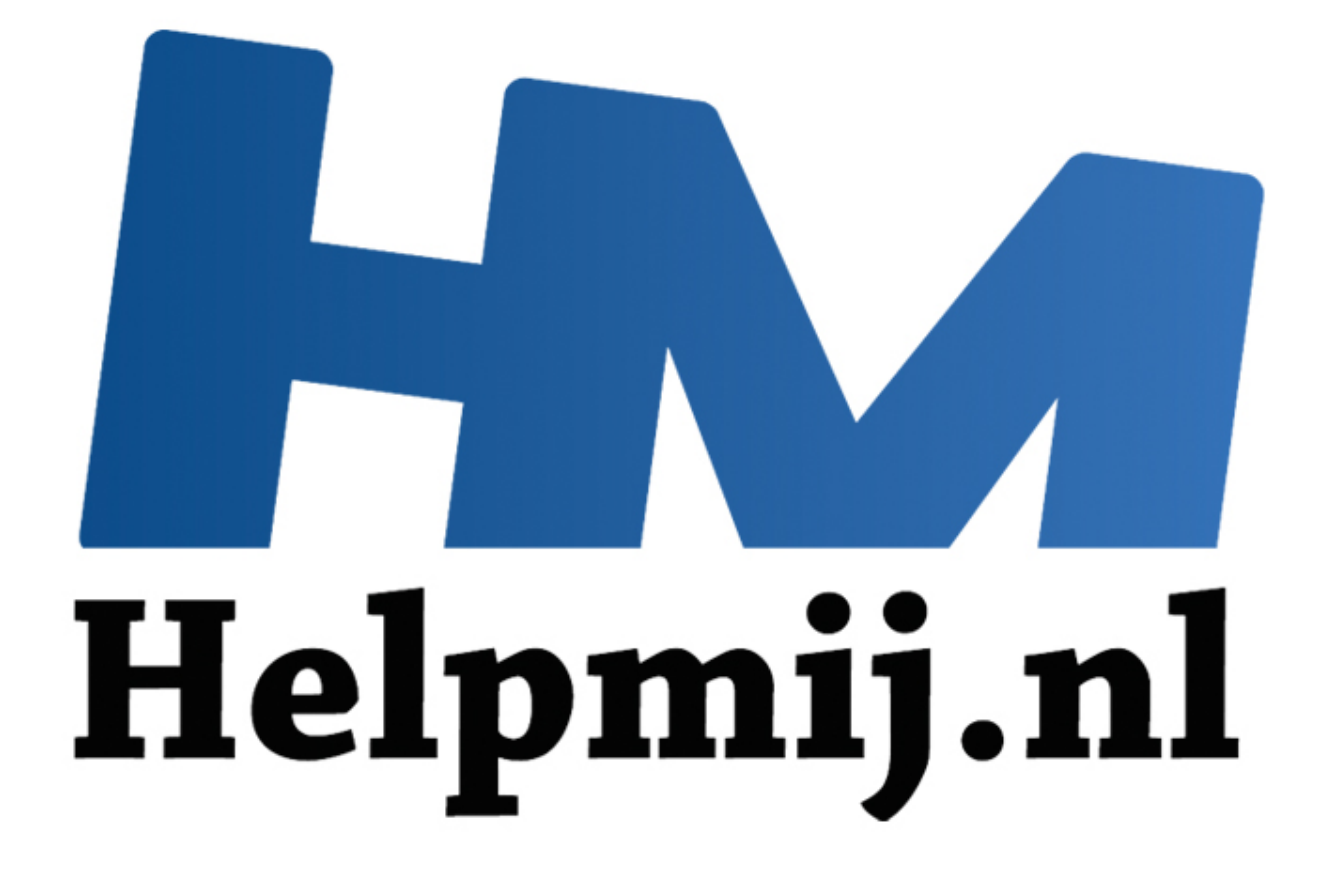

# Foto Apps - Deel 1

Handleiding van Helpmij.nl Auteur: OctaFish December 2013

" Dé grootste en gratis computerhelpdesk van Nederland

# **TPE**

Nu de fotocursus achter de rug is, en ik toch nog wel wat artikelen over fotografie in de pen heb zitten, begint deze maand een nieuwe serie over fotografie apps. De term 'apps' mag je daarbij heel breed zien, want ik kijk daarbij door de verschillende platformen heen. Je kunt dus artikelen verwachten over Photoshop, Lightroom, maar ook over kleinere programma's zoals het programma waarmee ik vandaag aftrap: TPE.

#### **Wat is het, en wat doet het?**

TPE is een Amerikaans programma, waarvan de letters staan voor 'The Photographer's Ephemeris'. Daar zit (vermoedelijk) één onbekend woord in en dat is Ephemeris: dat vertaalt als efemeriden. Dus die vraag is hiermee ook opgelost :). Maar zonder gekheid: efemeriden komt uit de astronomie, en staat voor

*Reeks van zorgvuldig (vooruit)berekende posities van een hemellichaam aan de hemel (volgens astronova.nl).*

En dat zegt al wat meer: het gaat hier blijkbaar om het vooraf bepalen van de positie van een bepaald hemellichaam, en daar dan wat (fotografisch) mee doen. En dat is precies wat het programma doet!

TPE is namelijk een programma waarmee je de zonnestand en de maanstand kunt bepalen op een bepaalde positie, op een bepaalde dag en op een bepaalde tijd. En dat is een wetenschap die voor fotografen uitstekend van pas kan komen. Bedenk maar eens wat situaties die je vast wel eens bent tegengekomen: s niemiee ook opgelost .). Waar zonder gekrieid. eienienden komit alt de<br>
zorgvuldig (vooruit)berekende posities van een hemellichaam aan de f<br>
nl).<br>
alt al wat meer: het gaat hier blijkbaar om het vooraf bepalen van de po

- Je wilt een mooi gebouw fotograferen, maar op de zonnige dag dat je er heen gaat, blijkt de zon aan de achterkant te staan, niet aan de voorkant
- Op vakantie wil je de ondergaande zon over de zee fotograferen, maar je bent steeds te laat
- Je wilt de zon links zien opkomen achter dat prachtige kerkje in de bergen, terwijl de maan rechts achter de kerk ondergaat

Er zijn tientallen voorbeelden te verzinnen waarbij jij op de juiste plek staat, maar de zon niet. Of omgekeerd... En voor die omstandigheden kan TPE een fantastisch hulpmiddel zijn.

De zon draait, zoals we allemaal weten, om de aarde (of was het nou andersom?), en dat gebeurt volgens een bepaald patroon. De zon komt dan ook geen dag om dezelfde tijd op, gaat ook niet op dezelfde tijd onder, en de kijkhoek waaronder de zon opkomt verandert ook elke dag. Maar al die variabelen zijn prima te berekenen, en astronomen doen dan ook niet anders. Alleen is zo'n klus voor fotografen behoorlijk lastig, als je niet ook in astronomie geïnteresseerd bent.

## **De scherm layout**

Het programma is heel simpel in het gebruik, als je eenmaal gewend bent aan de schermen. Na het opstarten (meer over het installeren later) zie je het volgende scherm:

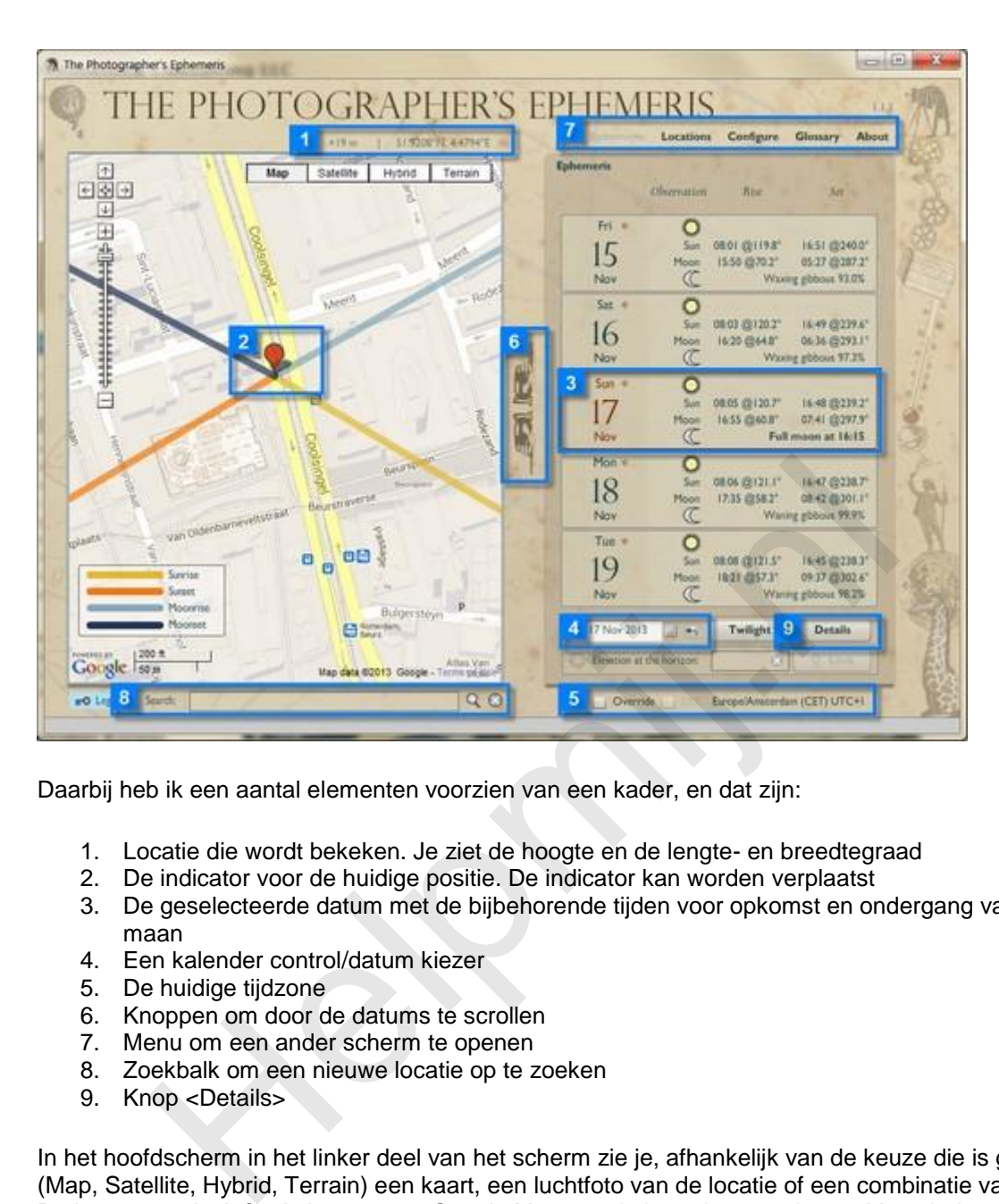

Daarbij heb ik een aantal elementen voorzien van een kader, en dat zijn:

- 1. Locatie die wordt bekeken. Je ziet de hoogte en de lengte- en breedtegraad
- 2. De indicator voor de huidige positie. De indicator kan worden verplaatst
- 3. De geselecteerde datum met de bijbehorende tijden voor opkomst en ondergang van zon en maan
- 4. Een kalender control/datum kiezer
- 5. De huidige tijdzone
- 6. Knoppen om door de datums te scrollen
- 7. Menu om een ander scherm te openen
- 8. Zoekbalk om een nieuwe locatie op te zoeken
- 9. Knop <Details>

In het hoofdscherm in het linker deel van het scherm zie je, afhankelijk van de keuze die is gemaakt (Map, Satellite, Hybrid, Terrain) een kaart, een luchtfoto van de locatie of een combinatie van de twee. De kaarten en luchtfoto's komen van Google Maps, en je kunt dus met de van Maps bekende controls inzoomen en uitzoomen op de kaart.

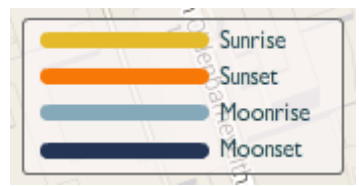

De legenda geeft met verschillende kleuren aan hoe de zon en de maan zich verplaatsen. Daarbij zijn de warme kleuren (donkergeel en oranje) voor de zon bedoeld, en de koude kleuren (lichtblauw en donkerblauw) voor de maan.

# **TPE gebruiken**

Als voorbeeld wil ik een foto maken van het stadhuis van Rotterdam op de Coolsingel. Ik wil bekijken op welke tijd ik het beste een opname kan maken op 16 november 2013. De eerste stap is derhalve de locatie invoeren in het <Search> veld. Intypen van *Rotterdam, Coolsingel* was voldoende om bovenstaande plek te vinden op de kaart. Vervolgens is het een kwestie van inzoomen en schuiven om de plek correct in beeld te krijgen.

Het stadhuis staat nog niet op de kaart, dus de pointer moet nog worden verplaatst naar de juiste plek. Dat doe je door de rode 'punaise' te verslepen.

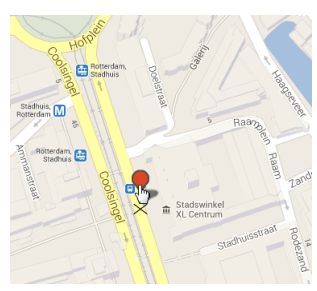

Tijdens het slepen zie je een kruisje onder de punaise verschijnen; deze geeft aan waar het nieuwe punt wordt vastgelegd. Je kunt het punt beschouwen als de toekomstige camerapositie, dus de plek van waaruit je de foto zou willen maken.

Dit punt kun je nog verder verfijnen door in te zoomen, en/of de Satellietweergave te activeren.

Aan de lijnen van de zonnestand is te zien dat de voorgevel van het stadhuis op de gekozen dag voor het grootste deel van voren wordt verlicht door de zon; die komt op schuin van achteren, en draait dan gedurende de dag om het gebouw heen. Bij zonsondergang wordt het stadhuis bijna van voren verlicht.

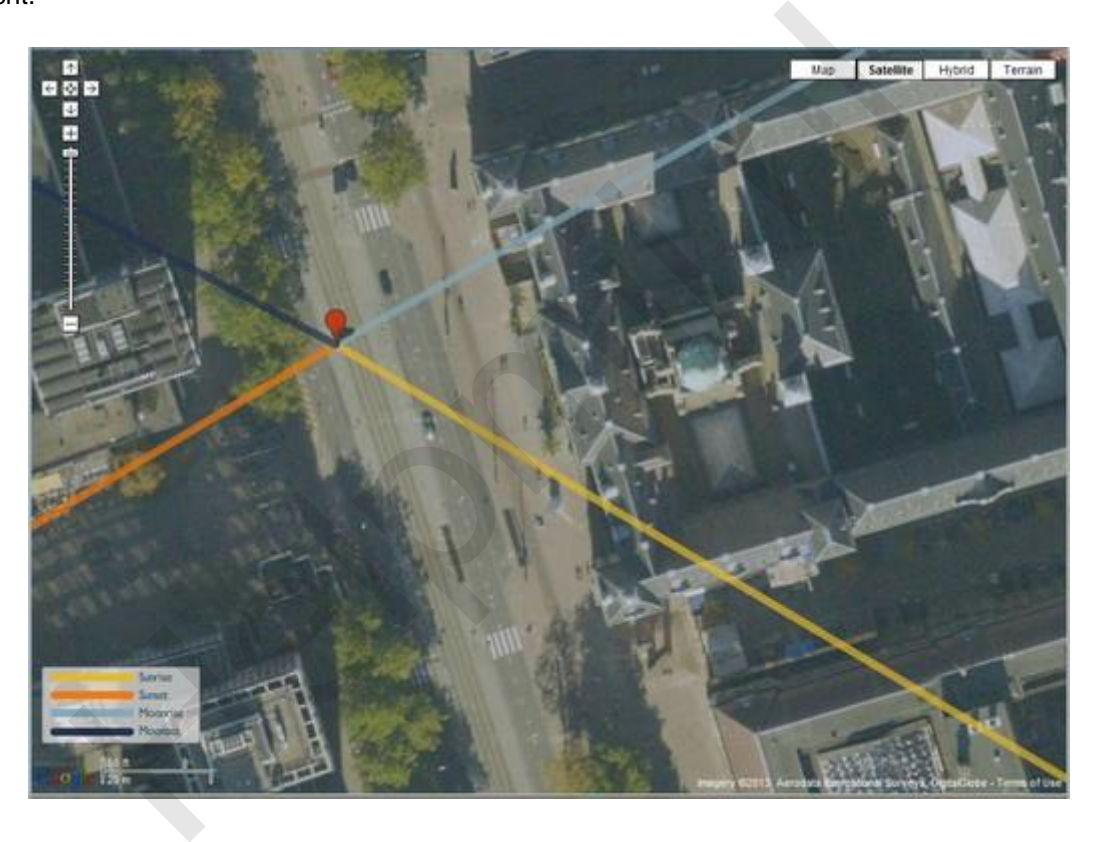

Nu weten architectuurfotografen dat je een gebouw niet moet fotograferen als het pal van voren wordt verlicht, omdat alle dynamiek dan uit het gebouw verdwijnt. Het is dus beter om een moment te kiezen dat het gebouw vanaf de zijkant wordt verlicht. Daarbij is de hoek waaronder de zon schijnt van belang, omdat die bepaalt hoe contrastrijk het beeld gaat worden. Heeft de zon bijvoorbeeld een hoek van 5<sup>o</sup>t.o.v. de gevel, dan heb je een heel sterk strijklicht, met veel dramatiek in de afbeelding. Hoe groter de hoek wordt, hoe meer details je ziet in een gevel, tot je dus het punt bereikt waarop de zon recht op het onderwerp schijnt (hoek van 90°), en alle contrast is verdwenen.

## **De Details weergave**

Maar wat is nu de juiste tijd om optimaal van het strijklicht te profiteren? Om het juiste tijdstip te kiezen, schakelen we over naar de *details weergave* met de *Details* knop (9) die je onder de datumlijst vindt. Die geeft de volgende informatie:

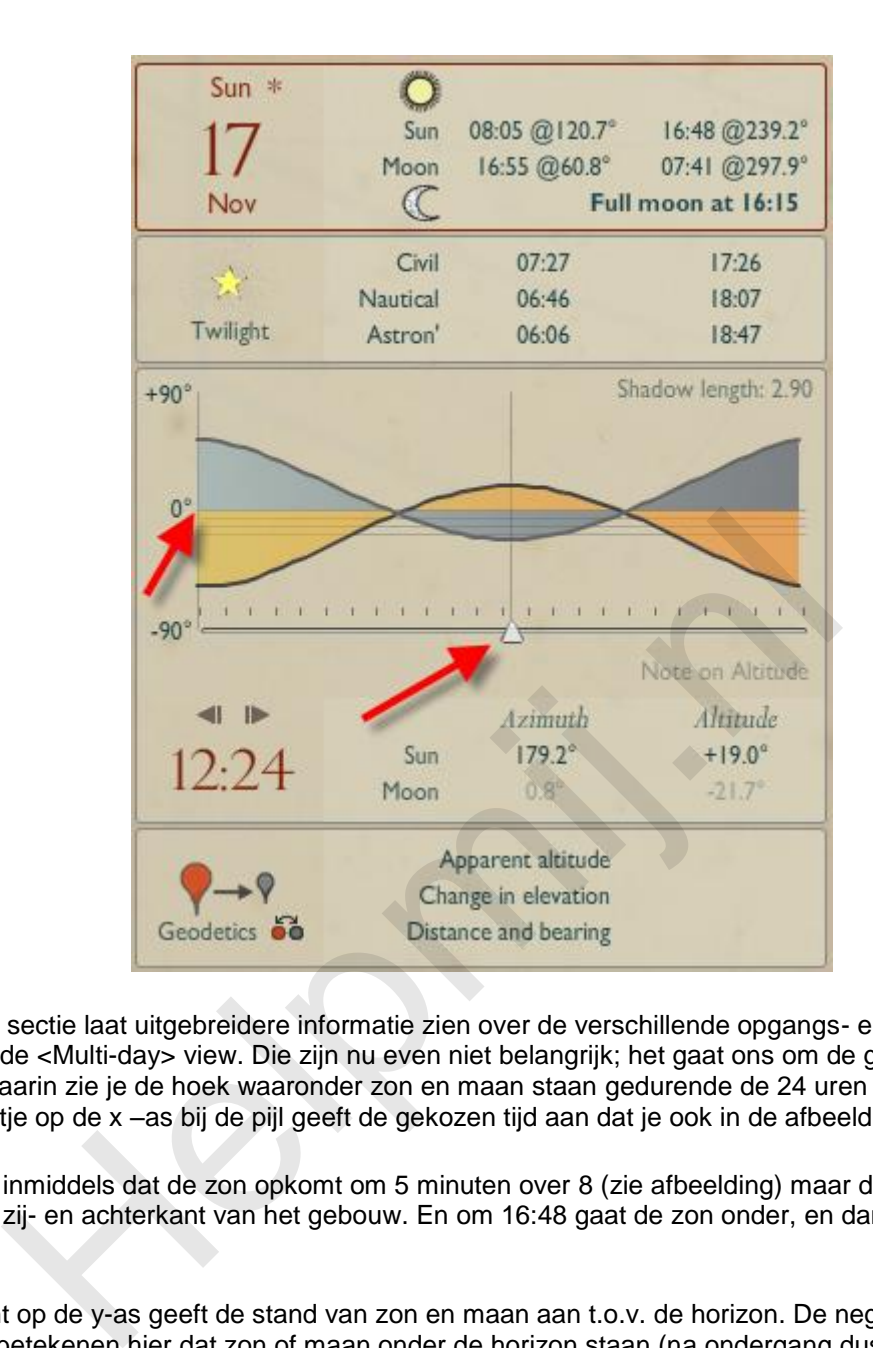

De Details sectie laat uitgebreidere informatie zien over de verschillende opgangs- en ondergangs tijden dan de <Multi-day> view. Die zijn nu even niet belangrijk; het gaat ons om de grafiek in het midden. Daarin zie je de hoek waaronder zon en maan staan gedurende de 24 uren van de dag. Het witte ruitertie op de x –as bij de pijl geeft de gekozen tijd aan dat je ook in de afbeelding ziet.

We weten inmiddels dat de zon opkomt om 5 minuten over 8 (zie afbeelding) maar dan schijnt de zon nog op de zij- en achterkant van het gebouw. En om 16:48 gaat de zon onder, en dan lukt de foto ook niet meer.

Het 0° punt op de y-as geeft de stand van zon en maan aan t.o.v. de horizon. De negatieve waarden  $(-90^{\circ} - 0^{\circ})$  betekenen hier dat zon of maan onder de horizon staan (na ondergang dus) en de positieve  $\stackrel{\cdot}{\mathsf{w}}$ aarden  $(0^{\circ}$  - +90 $^{\circ})$  dat de zon of maan boven de horizon staan.

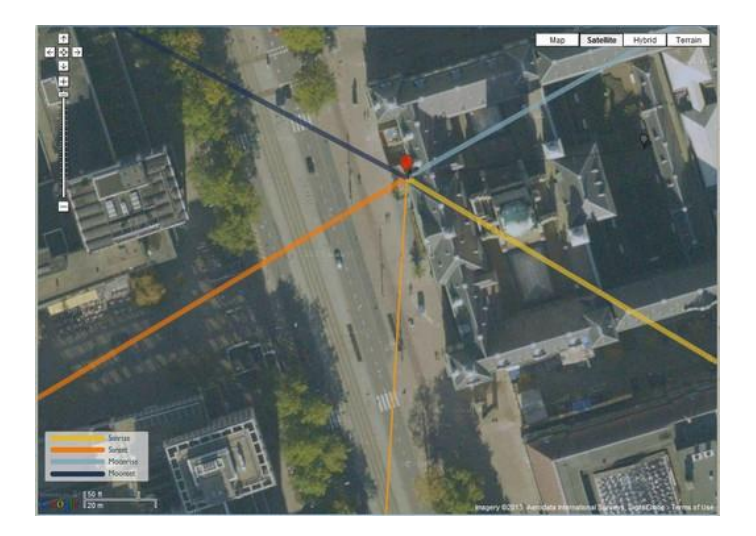

Er is in de afbeelding een extra (dunnere) lijn bijgekomen: de zonnestand bij de huidige tijd zoals die

gekozen is in de *Details* sectie door met het ruitertje te slepen. Door het ruitertje in de grafiek te verplaatsen, kun je nog beter bekijken hoe de zon op het onderwerp valt, want je ziet de dunne lijn dan mee verplaatsen. Je kunt dus op de minuut af bepalen hoe de zon optimaal voor jouw foto op het onderwerp schijnt!

In het voorbeeld is een tijd rond 12:30 prima geschikt om een opname van de voorgevel te maken met strijklicht. Uiteraard steekt zo'n opname niet op 5 minuten, en wellicht dat je eenmaal ter plekke alsnog besluit om een uurtje te wachten. Fotografie is tenslotte meer dan alleen maar lampen goed zetten! Het gaat ook om het uiteindelijke beeld.

Wat je uiteraard niet in de hand hebt, is of die dag de zon ook schijnt of niet :).

## **Locatie beheer**

Je kunt verschillende locaties opslaan. Dat doe je door in het menu op <Locations> te klikken.

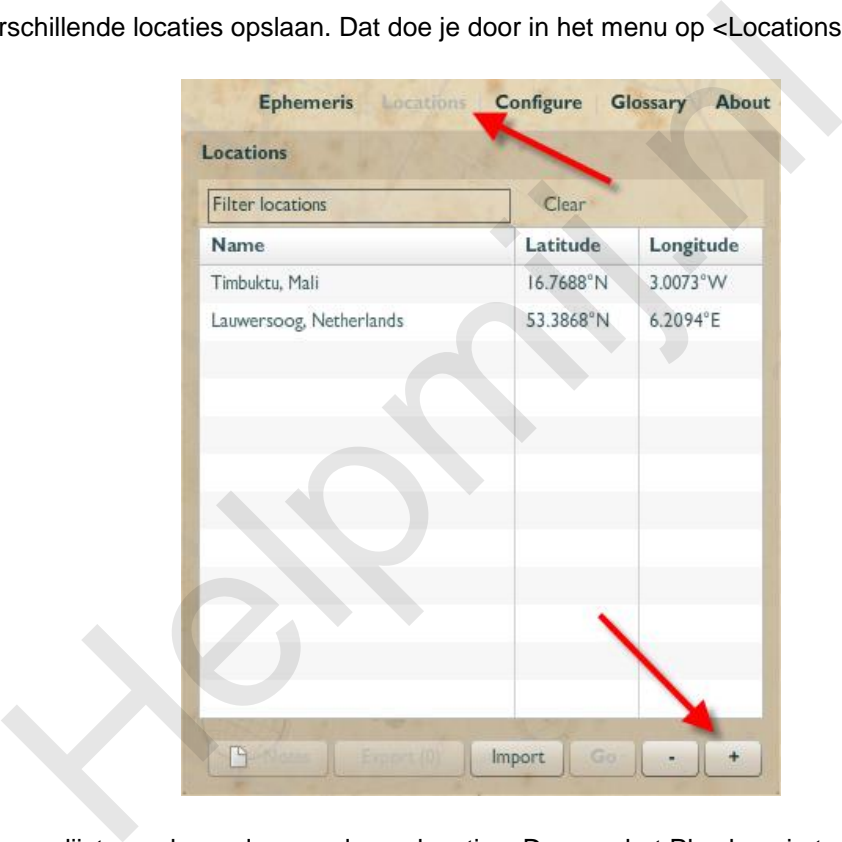

Je ziet dan een lijst van de reeds opgeslagen locaties. Door op het Plus knopje te klikken, kun je de huidige locatie toevoegen.

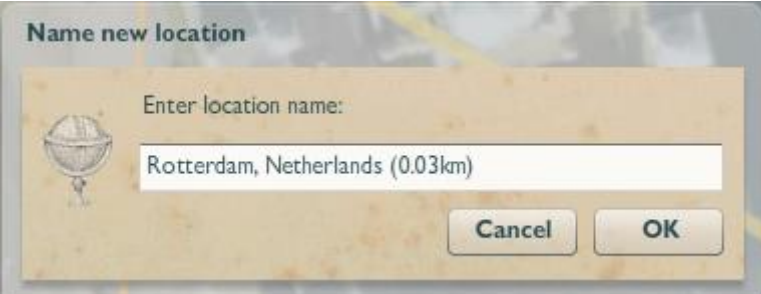

Je kunt de voorgestelde naam uiteraard vervangen, als je hem minder logisch vindt. En daarna klik je op <OK> en is de nieuwe locatie toegevoegd.

Opgeslagen locaties kun je openen door ze aan te klikken in de lijst en op de knop <GO> te klikken. Je ziet dan de opkomst- en ondergangslijnen voor de geselecteerde dag.

# **Wat kost het?**

Dat is misschien wel het mooiste: TPE is gratis verkrijgbaar voor de computer! Het kost derhalve helemaal niets als je het installeert op de pc. Daarnaast heb je mobiele varianten, waarvoor wel betaald moet worden. Al vallen ook die kosten (wat mij betreft) alleszins mee. Zelf heb ik de iPad/iPhone versie die (momenteel) \$ 8,99 kost, zeg maar € 6,66. Wat voor een iPad app niet eens overdreven goedkoop is, maar desalniettemin voor een app die zoveel te bieden heeft, niet teveel is.

Mobiele versies zijn uiteraard een stuk handelbaarder in het veld; de computerversie werkt alleen goed als je een laptop meeneemt tijdens de opnamesessie. En dat is niet altijd even handig. Een tablet of smartphone neem je heel wat makkelijker mee. Ik stel mij voor dat de smartphone versie de meest handige variant gaat zijn, omdat je die het makkelijkst meeneemt in het veld. Maar met de iPad versie heb ik inmiddels al wat ervaring opgedaan, en ook die is onderweg prima te gebruiken.

Je kunt TPE downloaden op de site http://photoephemeris.com, waar je ook veel tutorials vindt die nog veel meer uitleggen over dit programma.

# **Conclusie**

Sommige programma's zijn zó handig dat je je afvraagt hoe je het ooit zonder hebt gedaan. Dit is er één van! Ga je op vakantie naar exotische locaties, en heb je een lijstje van mooie locaties of gebouwen die je wilt fotograferen, dan kun je thuis al bepalen wat de beste periode/tijd is om die plekken te fotograferen. Wil je het onderste uit de kan halen, dan stem je de vakantiedagen af op de dagen dat het licht optimaal is, maar de meesten onder ons zullen die luxe niet hebben. Wat dan over blijft, is de kennis van de beste tijdblokken waarop je die locaties het beste kunt fotograferen. En dat is meestal al heel wat meer dan je op voorhand had kunnen bedenken! E downloaden op de site http://photoephemeris.com, waar je ook veel tuitleggen over dit programma.<br>
ile<br>
ile<br>
programma's zijn zó handig dat je je afvraagt hoe je het ooit zonder hela<br>
ile<br>
die je wilt fotograferen, dan ku